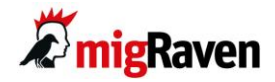

# **Userguide für die migRaven.24/7 Funktion "Data Retention"**

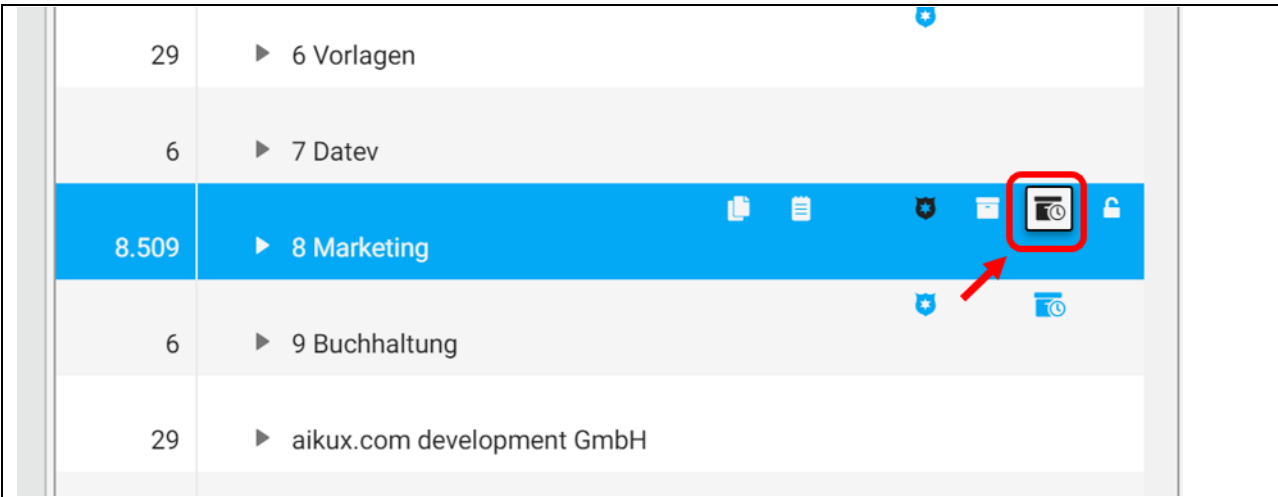

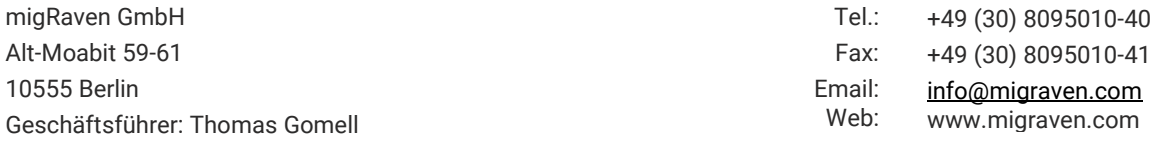

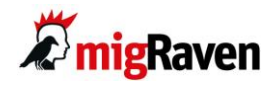

#### **Inhalt**

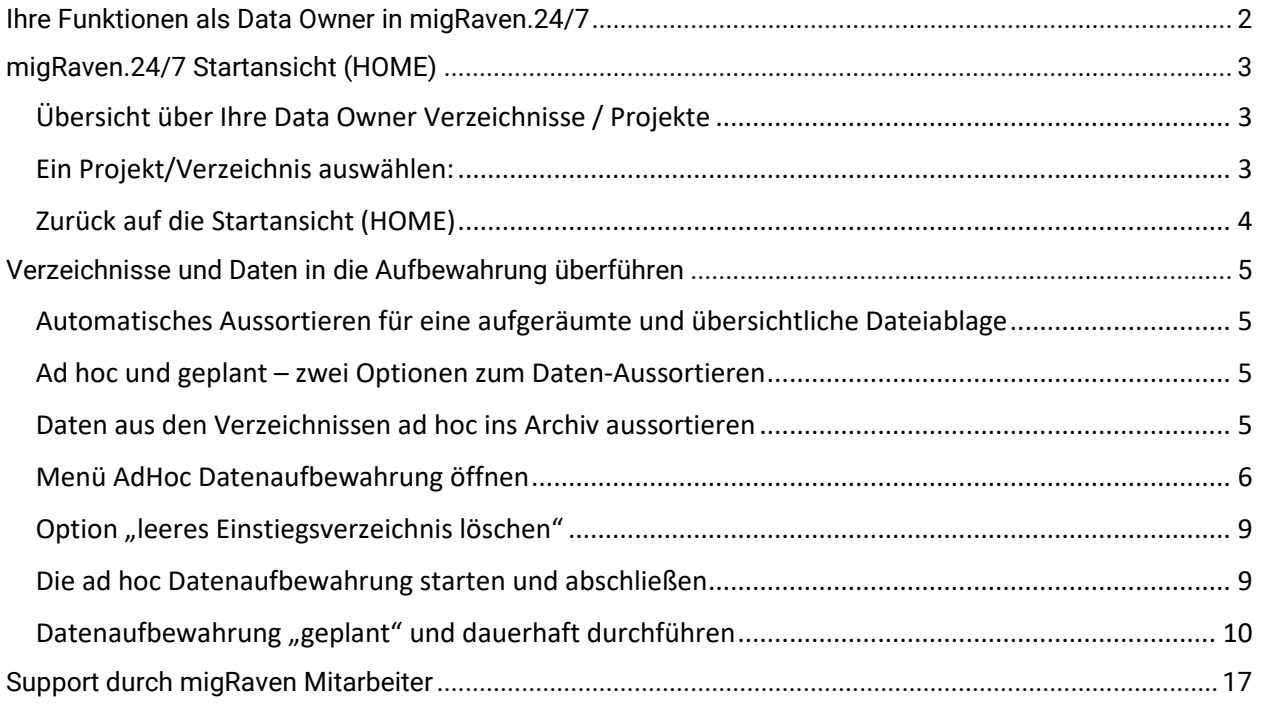

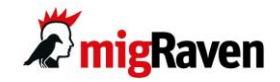

# Ihre Funktionen als Data Owner in migRaven.24/7

Lieber Data Owner,

Ihr IT-Administrator hat Sie im migRaven.24/7 System für ein oder mehrere Verzeichnisse als Data Owner gesetzt. Als sog. "Eigentümer der Daten" stehen Ihnen in der Webansicht von migRaven.24/7 diese Funktionen zur Verfügung:

#### migRaven.24/7 Startansicht (HOME) auf dem Webclient

- **Übersicht über Ihre Data Owner Verzeichnisse / Projekte**
- **Zurück auf die Startansicht mit HOME**

Optionen wählen / Regeln erstellen für die Aufbewahrung Ihrer Verzeichnisse und Daten:

- **Daten ad-hoc ins Archiv überführen**
- **Daten geplant ins Archiv überführen**
- **Bestimmte Ordner von der Archivierung ausschließen**

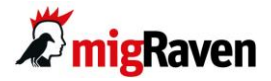

# migRaven.24/7 Startansicht (HOME)

### **Übersicht über Ihre Data Owner Verzeichnisse / Projekte**

Auf der Startansicht zeigt Ihnen migRaven.24/7 alle relevanten Projekte an, für die Sie als Data Owner benannt sind. In der Spalte "Zielpfad" sehen Sie den vollständigen Verzeichnisnamen.

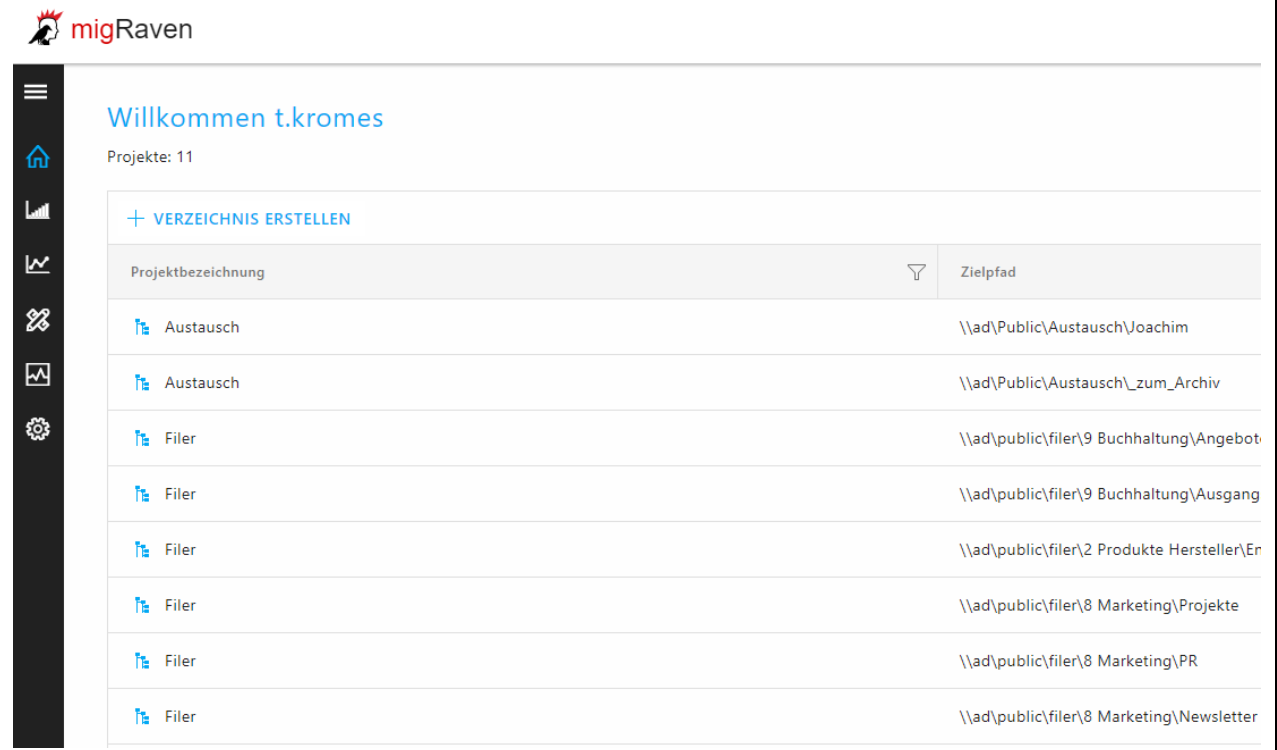

# **Ein Projekt/Verzeichnis auswählen:**

Klicken Sie auf das blaue Treeview-Symbol, um ein bestimmtes Projekt auszuwählen.

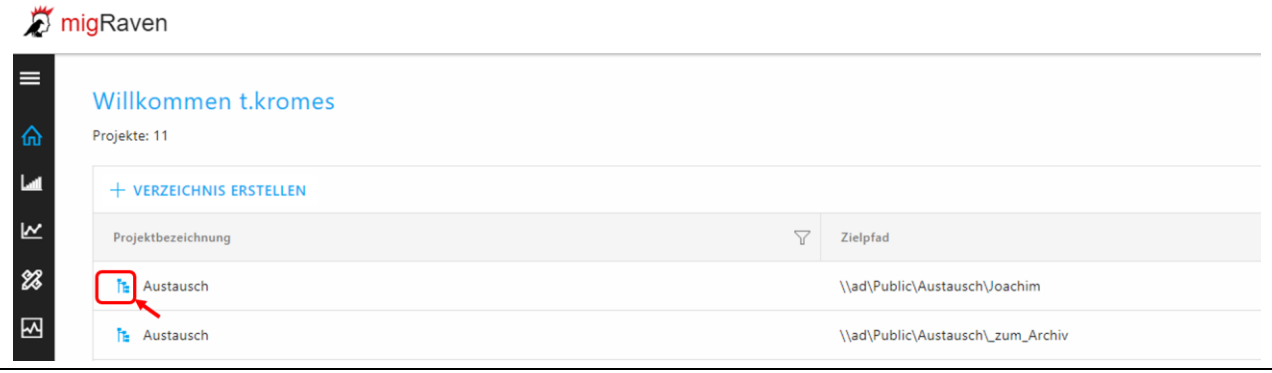

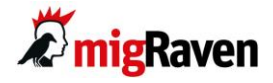

Im nächsten Schritt gelangen Sie zum ausgewählten Verzeichnis in der Ansicht "Ausgangszustand":

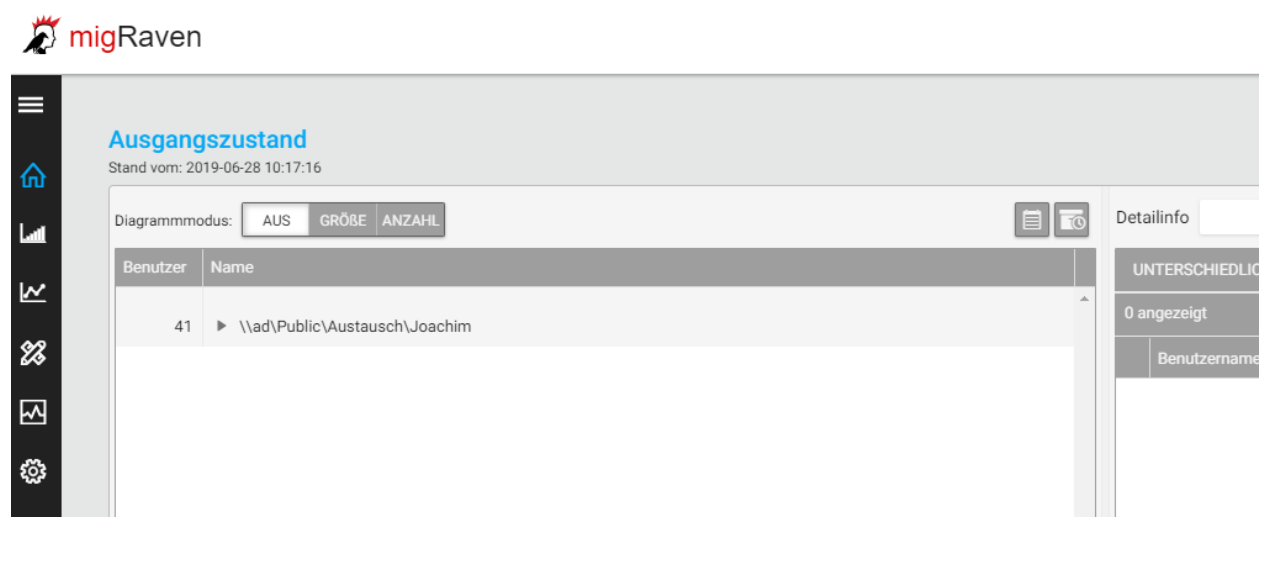

## **Zurück auf die Startansicht (HOME)**

Sie gelangen stets zurück zur Startansicht, wenn Sie in der linken Bedienleiste auf das blaue "Haus-Symbol" klicken.

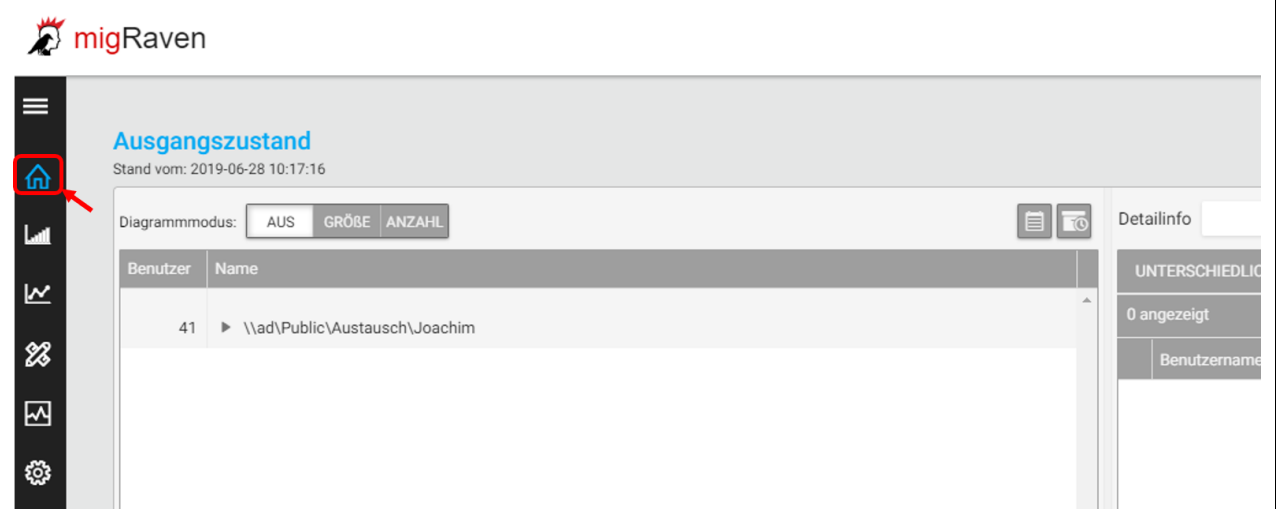

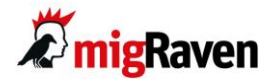

# Verzeichnisse und Daten in die Aufbewahrung überführen

### **Automatisches Aussortieren für eine aufgeräumte und übersichtliche Dateiablage**

Als Data Owner haben Sie ein Interesse daran, dass die Dateiablage für Ihre zuständigen Bereiche übersichtlich und aufgeräumt bleibt. Das erleichtert Ihnen und Ihren Mitarbeitern das Arbeiten mit dem Filesystem. Damit nicht kostbare Arbeitszeit mit lästigem Suchen im Explorer vergeudet wird, unterstützt Sie migRaven.24/7 beim Sauberhalten und bei der korrekten Vergabe der Zugriffe.

#### **Ad hoc und geplant – zwei Optionen zum Daten-Aussortieren**

Was soll in die migRaven.24/7 Daten-Aufbewahrungsbox wegsortiert werden? Als Data Owner können Sie das für Ihre Verzeichnisse

**Spontan** mit der Ad Hoc Datenaufbewahrungs-Funktion sowie

**Geplant** mit der Geplant Datenaufbewahrungs-Funktion umsetzen.

#### **Daten aus den Verzeichnissen ad hoc ins Archiv aussortieren**

Über die Funktion AdHoc-Datenaufbewahrung können Sie die Daten in Ihren Ordnern und Unterordern nach Ihren Vorstellungen aussortieren.

Im Beispiel unten sollen die Angebote, die im Ordner "Buchhaltung" abgelegt sind, teilweise in die Datenaufbewahrung übergeführt werden. Ausgehend von der migRaven.24/7 Startansicht, wählen Sie hier per Klick das gewünschte Verzeichnis bzw. Projekt aus.

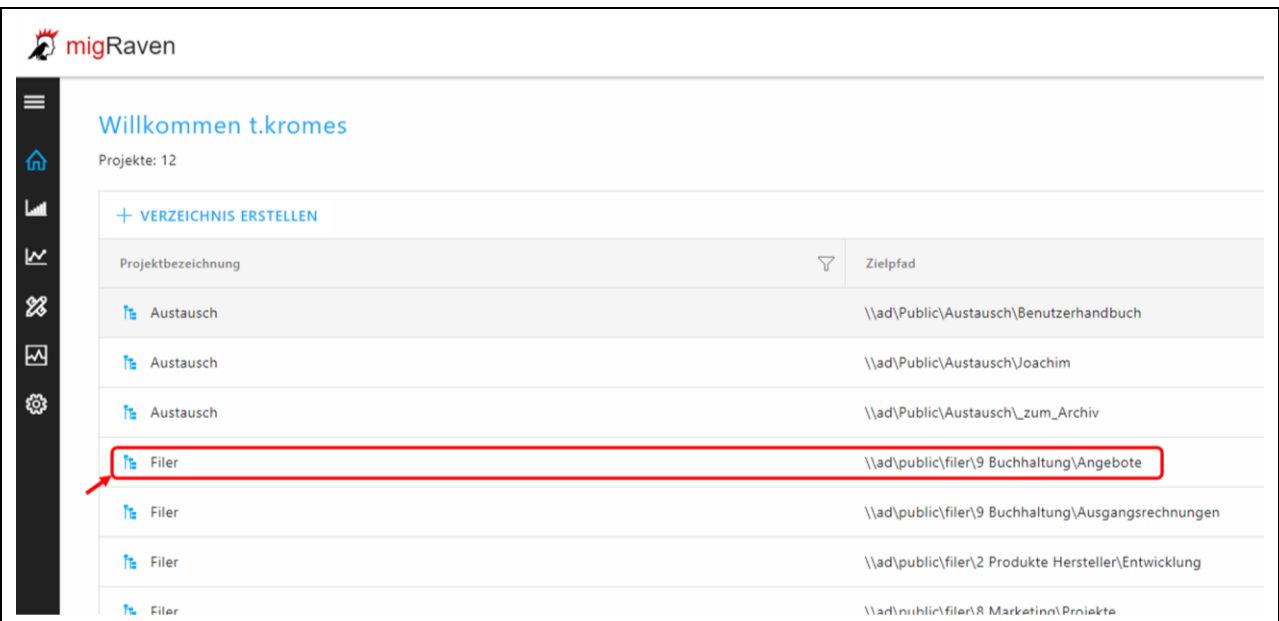

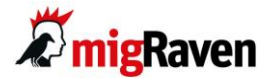

Das angewählte Verzeichnis wird dargestellt. Klicken Sie mit der Maus in die Zeile, um das Verzeichnis zu markieren.

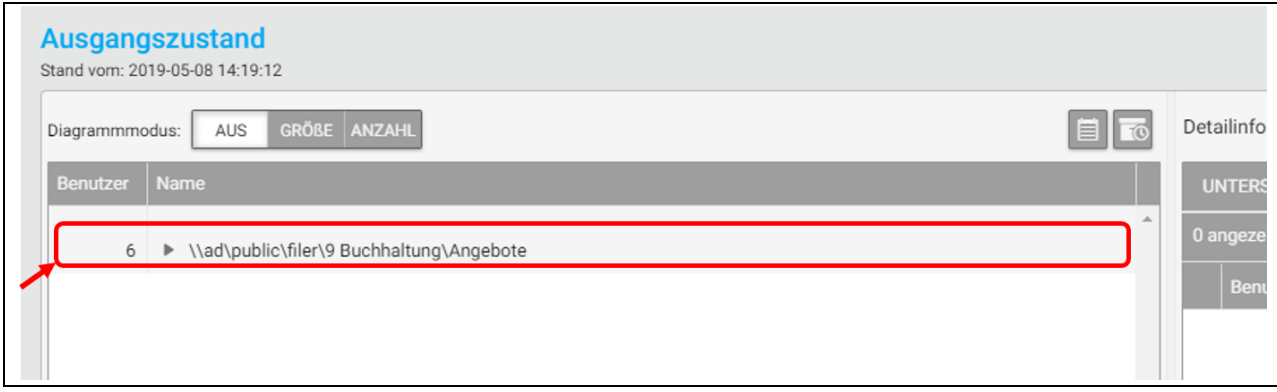

Bewegen Sie den Mauszeiger in die markierte Zeile – es erscheinen die kleinen Symbole oben rechts:

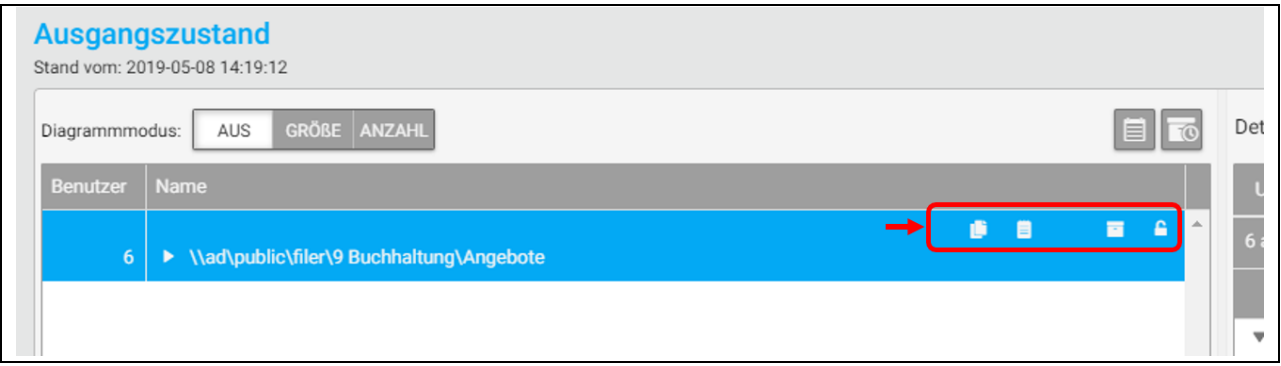

## **Menü AdHoc Datenaufbewahrung öffnen**

Klicken Sie auf das unten angezeigte Symbol, um das Menü für die AdHoc Datenaufbewahrung zu öffnen.

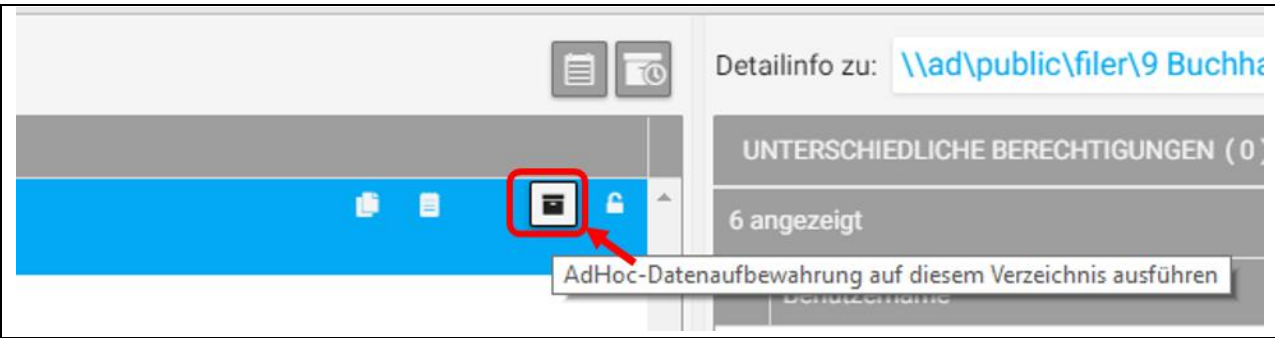

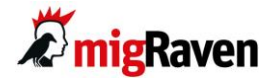

#### Das Menü mit den Datenaufbewahrungseinstellungen wird angezeigt:

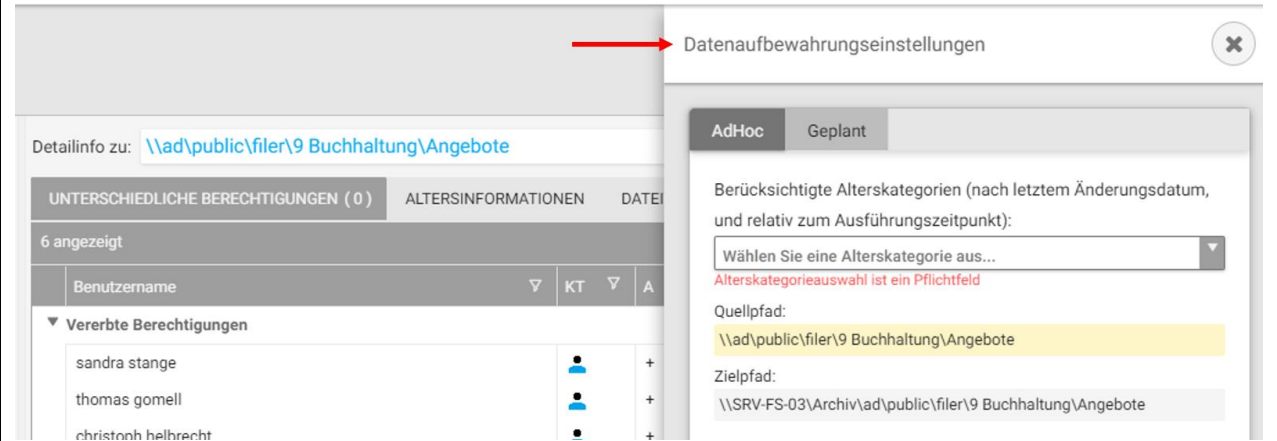

#### Hier werden Sie aufgefordert eine Alterskategorie anzugeben.

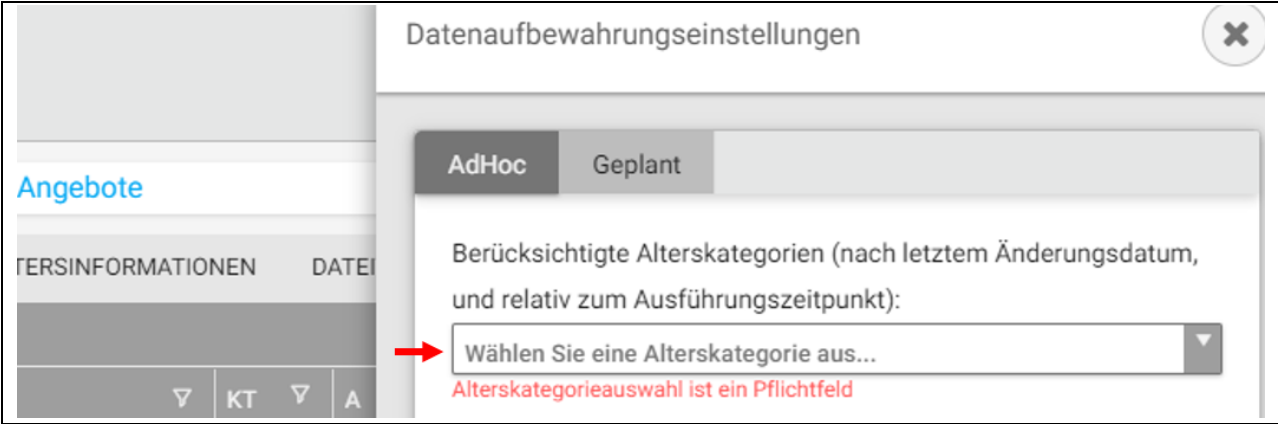

Klicken Sie in die Auswahl und es werden Ihnen verschiedene Optionen angezeigt. migRaven.24/7 fragt Sie an dieser Stelle, welche Alterskriterien Sie für das Aussortieren der Daten in die Aufbewahrung anlegen möchten.

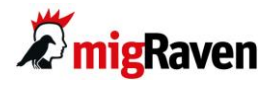

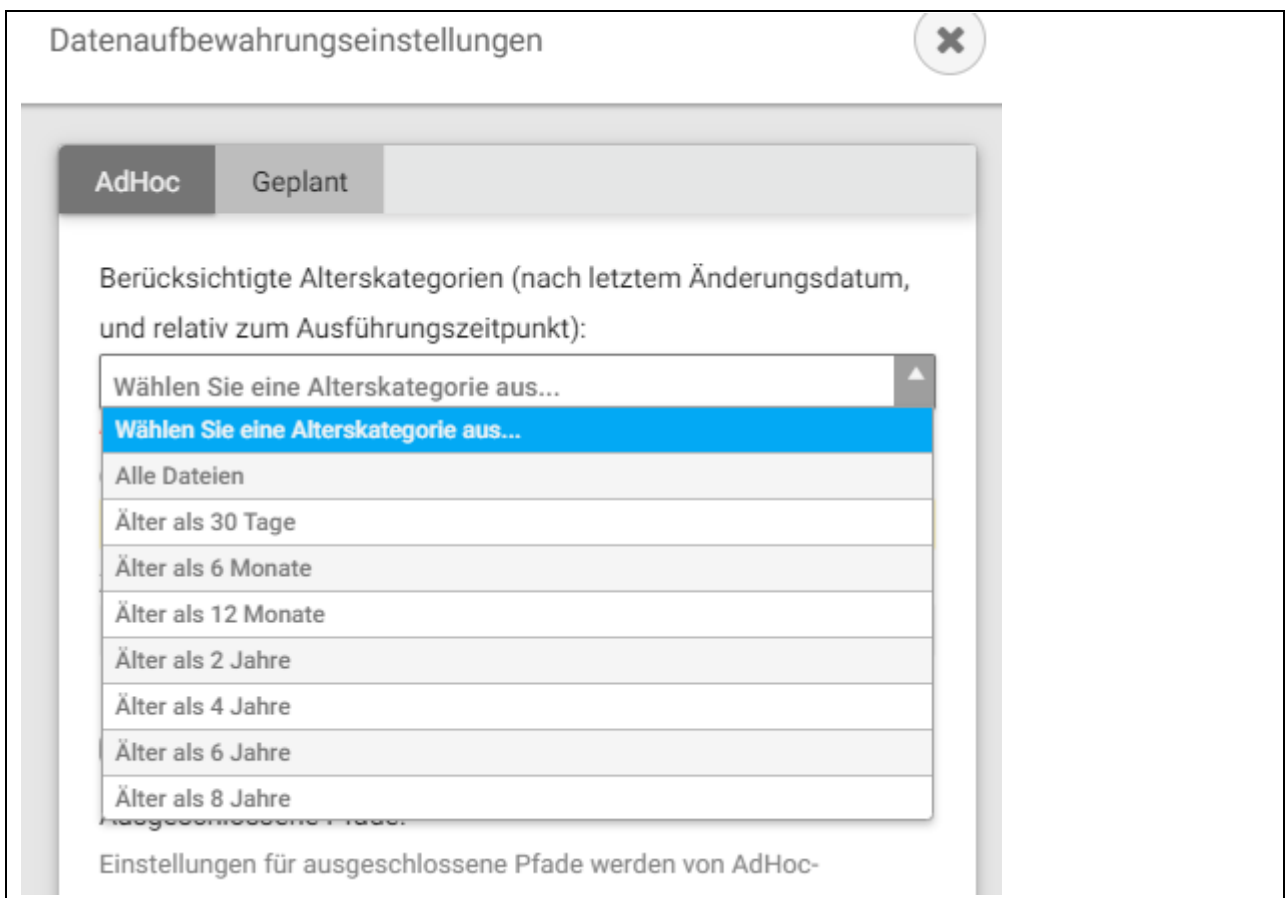

Im Beispiel unten werden durch die getroffene Auswahl nach Abschluss der Einstellungen alle Daten "Älter als 6 Monate" in die Datenaufbewahrung überführt.

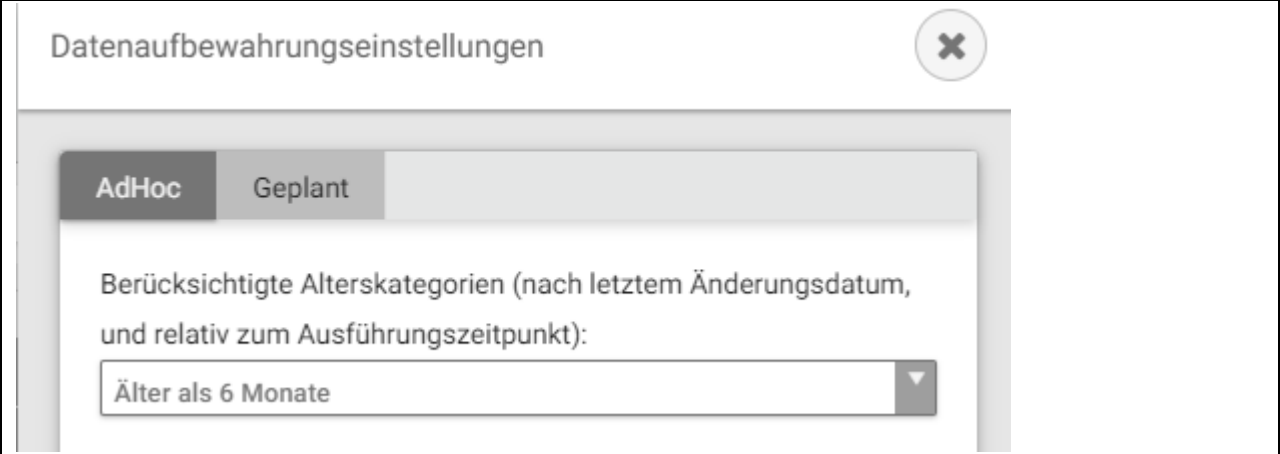

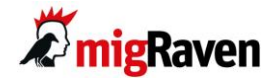

### **Option "leeres Einstiegsverzeichnis löschen"**

Im Standardverhalten löscht migRaven.24/7 alle Verzeichnisse außer den Einstiegspunkt in der Quelle, die durch die Datenaufbewahrung leer geworden ist. Sie können diese Option einschalten, wenn auch dieses Verzeichnis gelöscht werden soll.

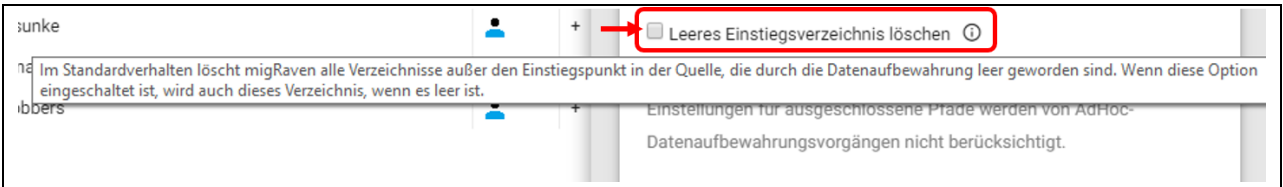

Das Kommentarfeld ist obligatorisch. Hinterlassen Sie hier für die Dokumentation einen kurzen Hinweis.

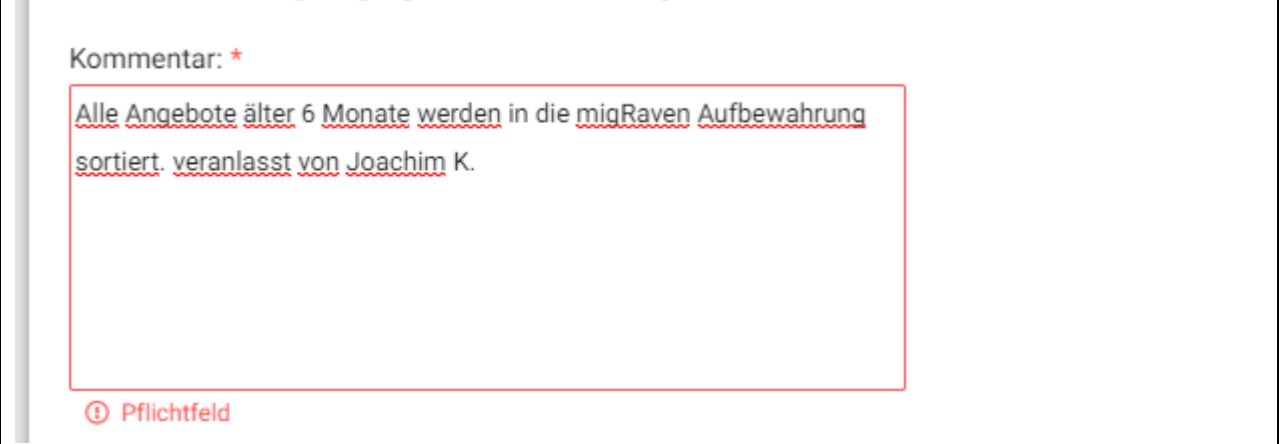

#### **Die ad hoc Datenaufbewahrung starten und abschließen**

Klicken Sie zum Ende unbedingt auf den Button STARTEN um die ad hoc Datenaufbewahrung für Ihr ausgewähltes Verzeichnis abzuschließen.

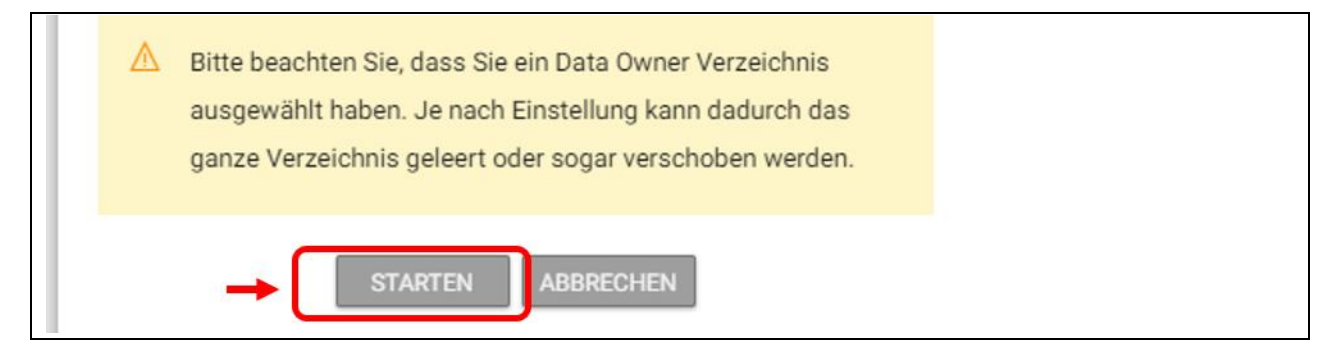

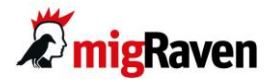

# **Datenaufbewahrung "geplant" und dauerhaft durchführen**

Sie befinden sich auf der Startansicht - migRaven.24/7 zeigt Ihnen alle relevanten Projekte an, für die Sie als Data Owner benannt sind. Klicken Sie auf das blaue Treeview-Symbol, um ein bestimmtes Projekt auszuwählen:

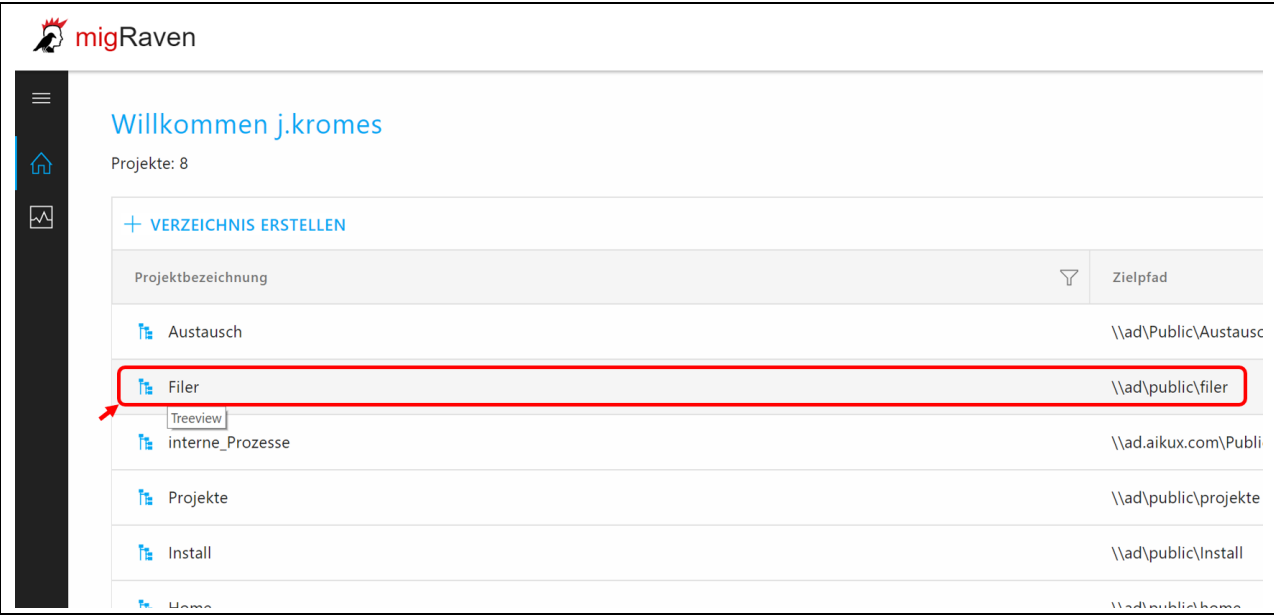

Die Detailansicht "Ausgangszustand" zum angewählten Verzeichnis öffnet sich. Klicken Sie mit der Maus auf die Spalte des Verzeichnisses, um es weiter zu bearbeiten:

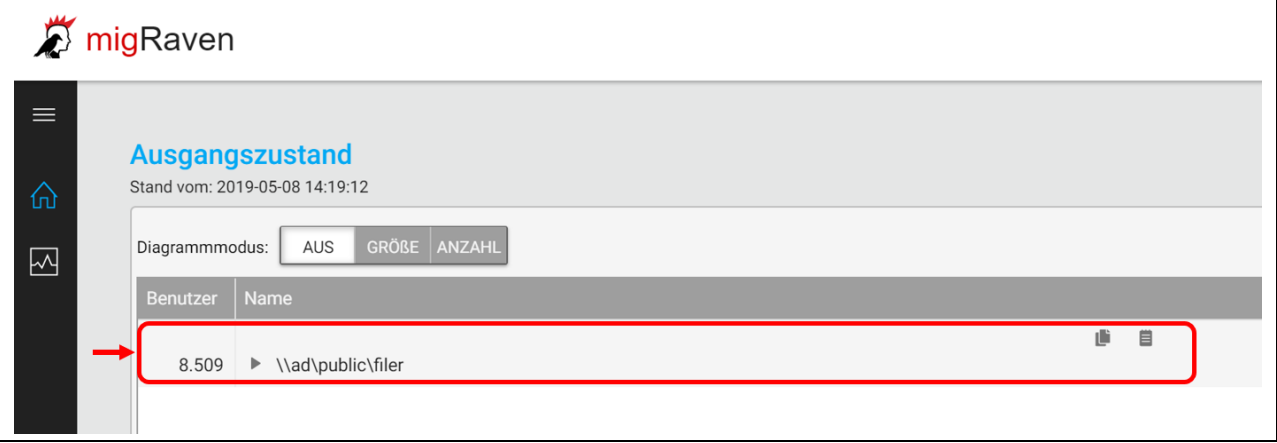

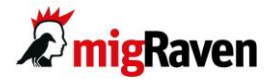

Die Spalte wird blau markiert und mit Klick auf das schwarze Dreieck öffnen Sie die darunter liegenden Ordner:

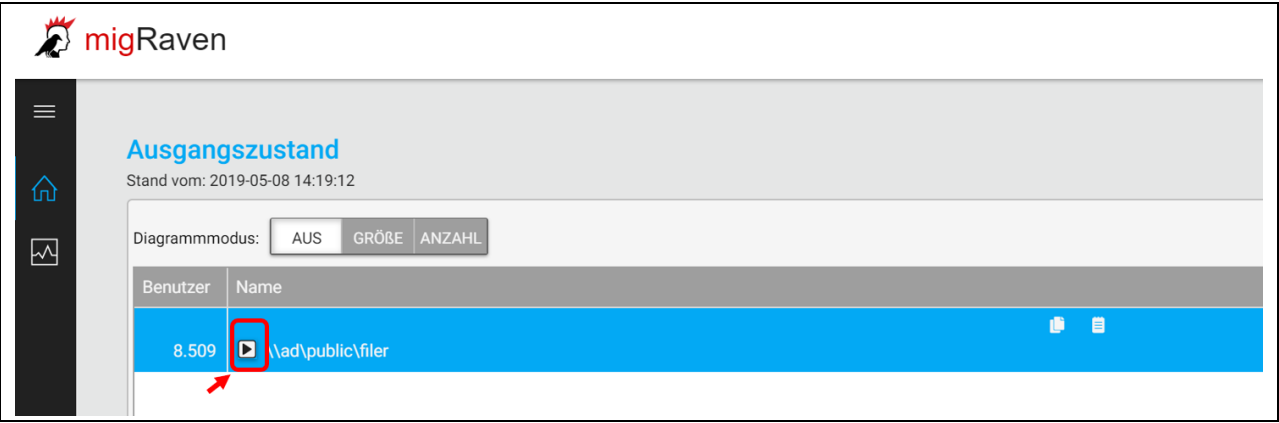

Sie sehen jetzt alle aufgeklappten Unterverzeichnisse. Wählen Sie mit Mausklick auf die Spalte den Ordner aus, für den Sie die Datenaufbewahrung planen möchten. Hier im Beispiel ist das das Verzeichnis "8 Marketing".

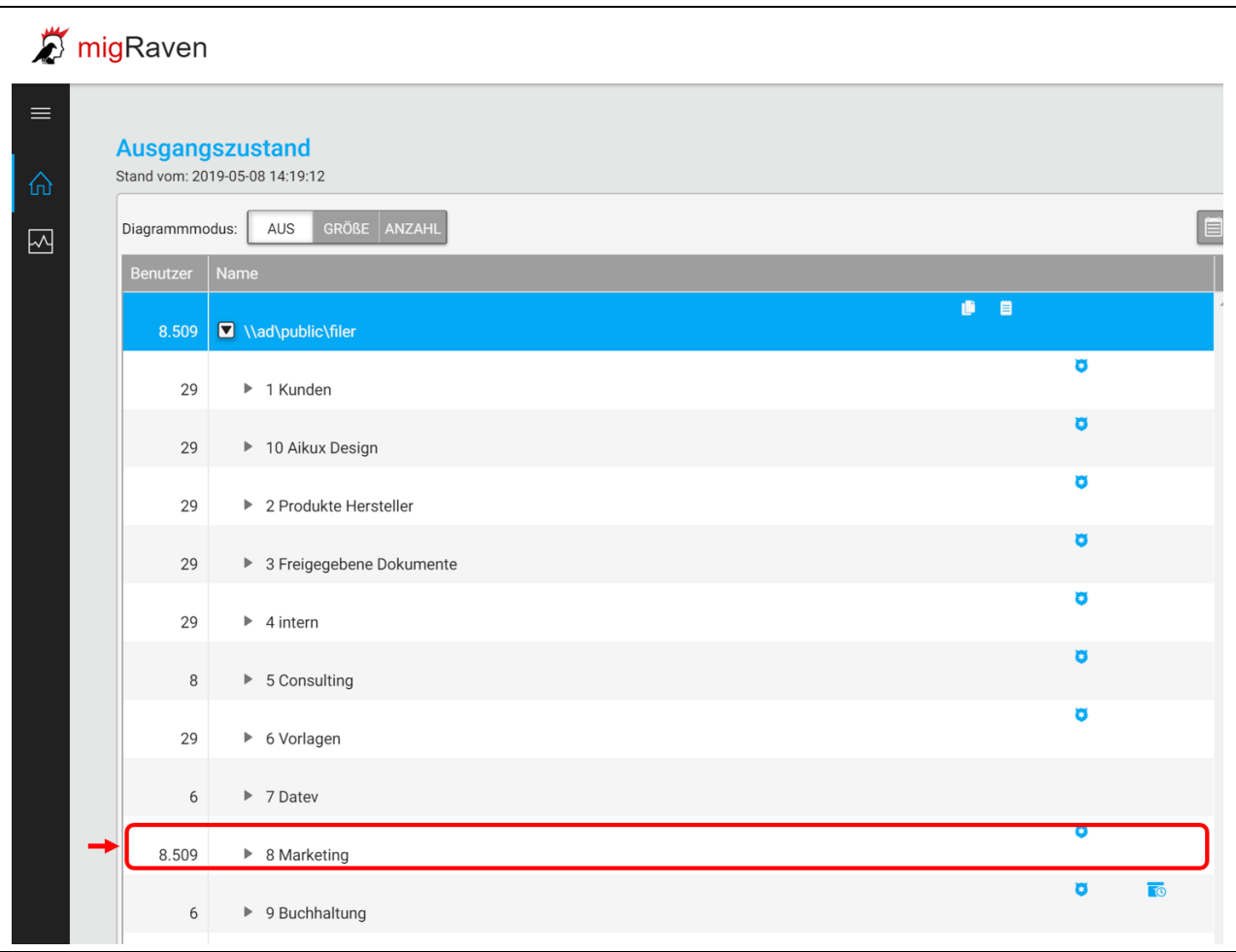

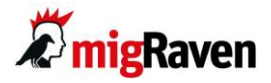

Die Spalte wird blau markiert und die kleinen Symbole oben rechts werden angezeigt. Klicken Sie auf das Mini-Symbol mit der Uhr:

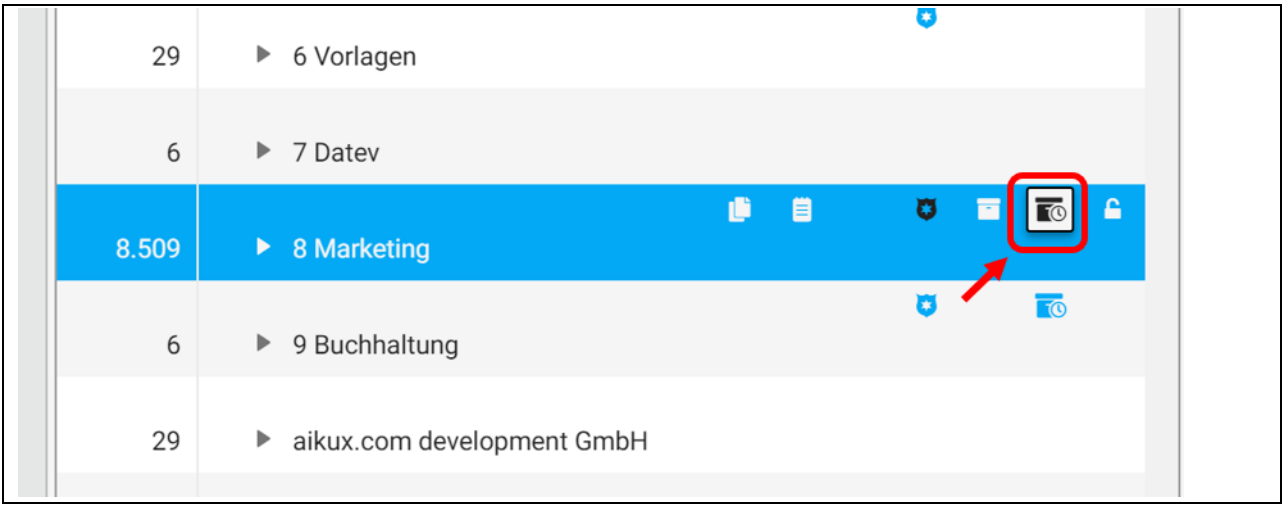

Es öffnet sich im nächsten Schritt das Menü "Datenaufbewahrung". Der Reiter "Geplant" ist aktiviert und verschiedene Einstellungen und Anzeigen werden sichtbar. Sie können nun die Datenaufbewahrung planen. Ihre Einstellungen beziehen sich immer auf den Ordner, der unter "Quellpfad:" angezeigt wird. Die Datenaufbewahrung umschließt alle Unterordner, die unterhalb dieses Verzeichnisses liegen. Sie können auf Wunsch bestimmte Unterordner davon ausschließen (siehe übernächste Seite).

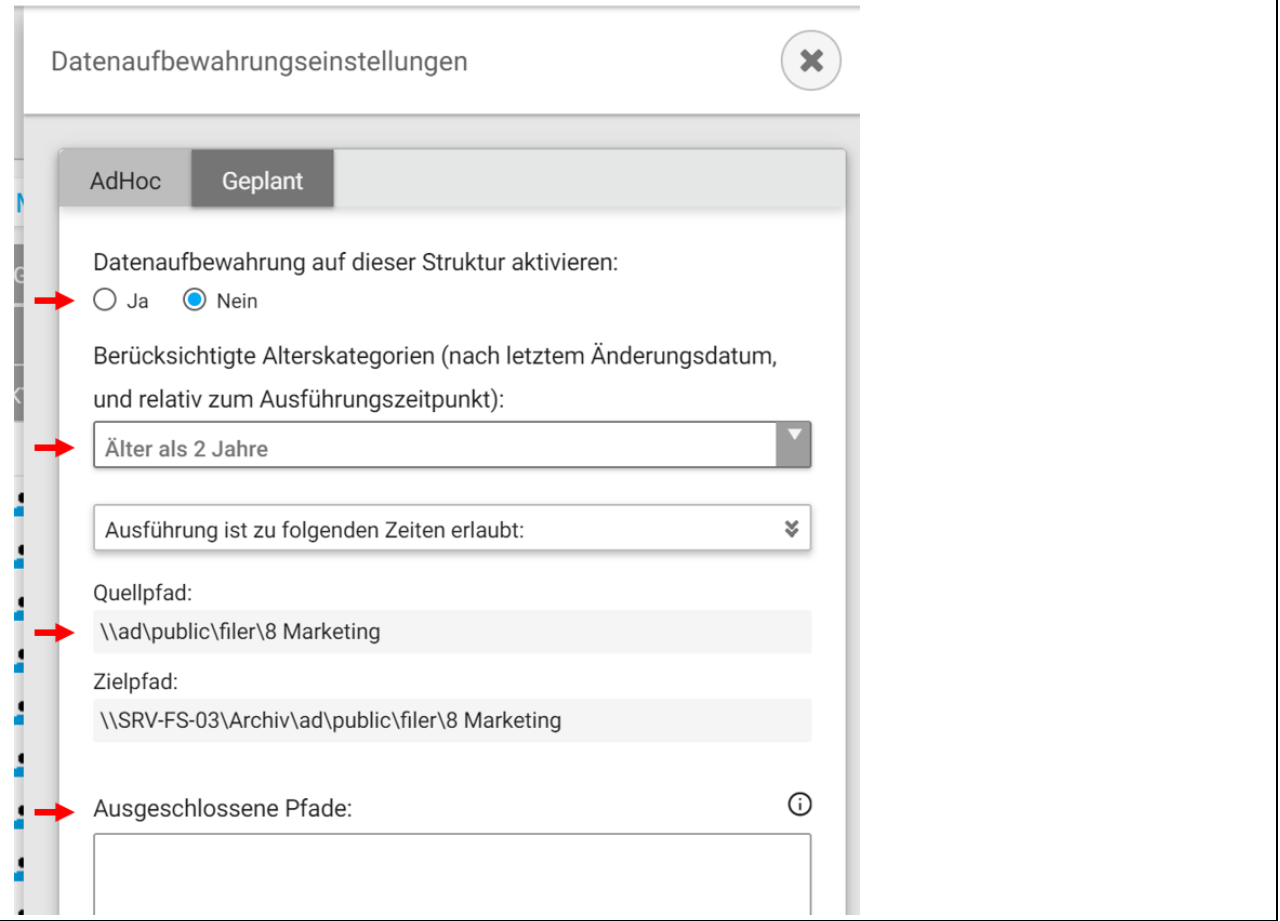

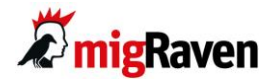

Aktivieren Sie als Erstes die Datenaufbewahrung für Ihren ausgewählten Ordner indem Sie mit der Maus auf "JA" klicken.

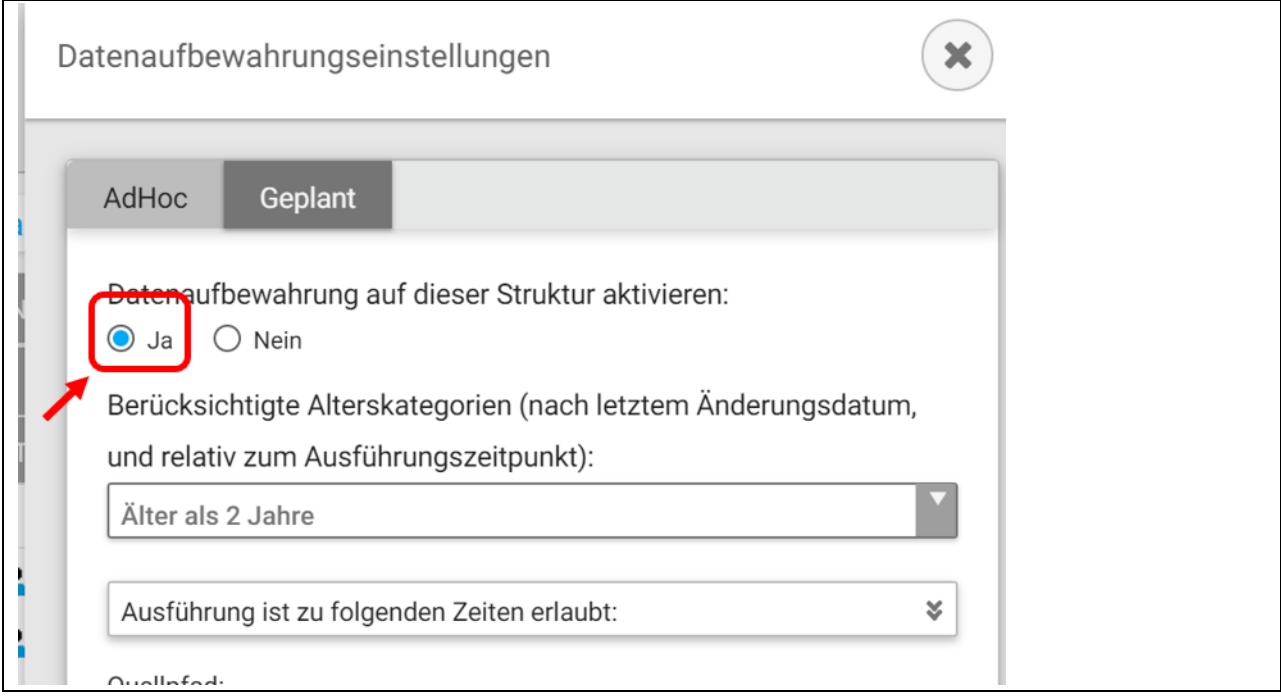

Geben Sie als nächstes mit Hilfe des Menüs "Berücksichtigte Alterskategorien" an, zu welchem Zeitpunkt die Daten aus dem Verzeichnis genommen und in die Datenaufbewahrungsbox sortiert werden sollen. Hier im Beispiel wird die Option "Älter als 2 Jahre" gewählt.

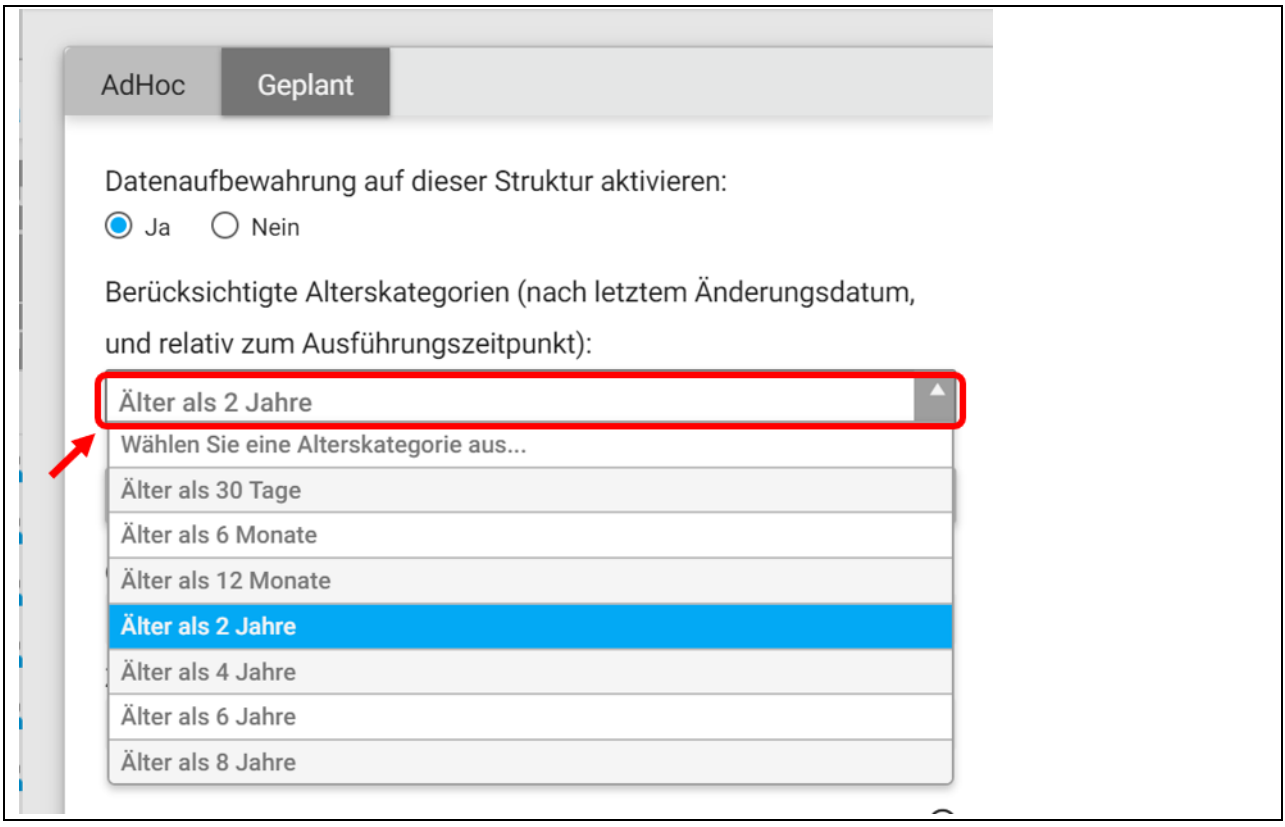

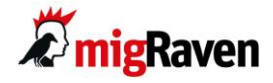

Möchten Sie bestimmte Daten über einen längeren Zeitraum in Ihrem aktiven Verzeichnis behalten? Hier im Beispiel wählen wir dazu die entsprechenden Ausnahmen, in dem wir den Verzeichnisbaum "8 Marketing" aufklappen:

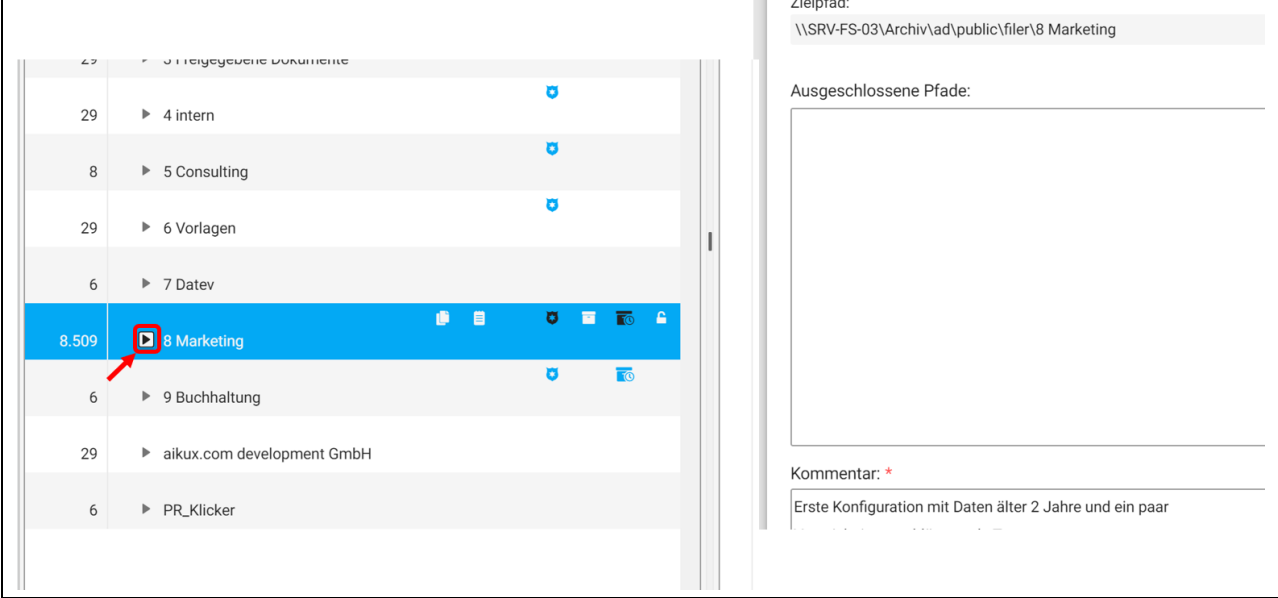

Es werden links alle Unterordner angezeigt und in der rechten Spalte sehen Sie die bereits ausgeschlossenen Pfade - die Unterordner die von der Aufbewahrung ausgenommen sind.

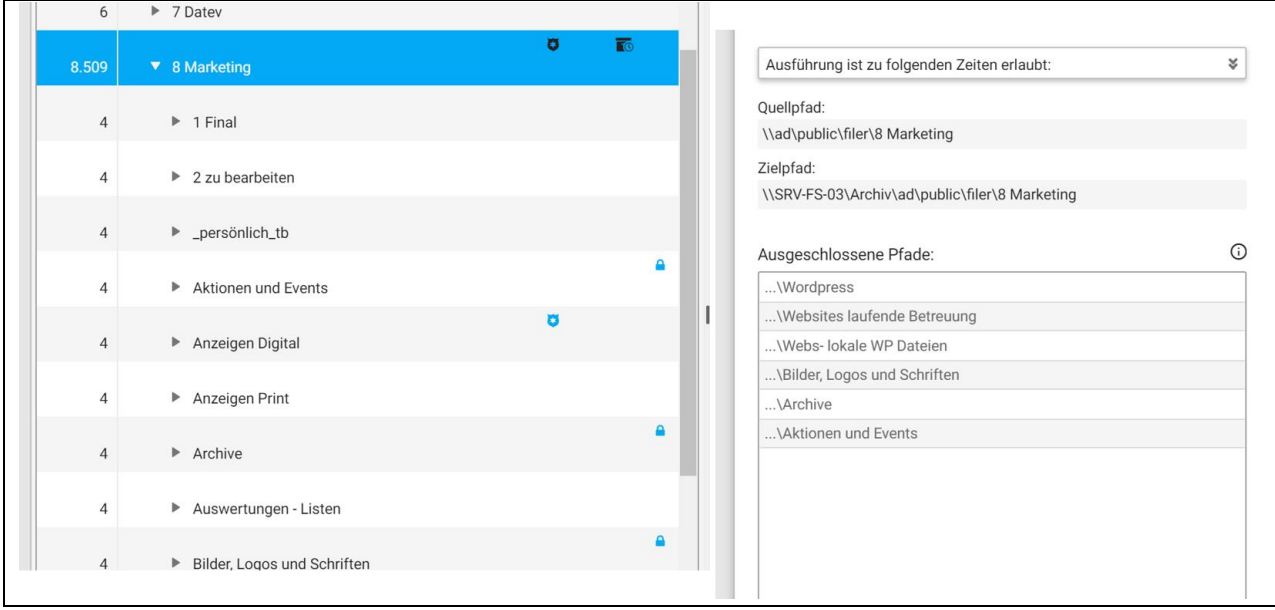

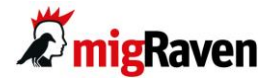

Im nachfolgenden Beispiel soll der Unterordner "Anzeigen Digital" ausgeschlossen werden. Markieren Sie die entsprechende Verzeichnisspalte mit der Maus - die kleinen Symbole rechts oben werden angezeigt:

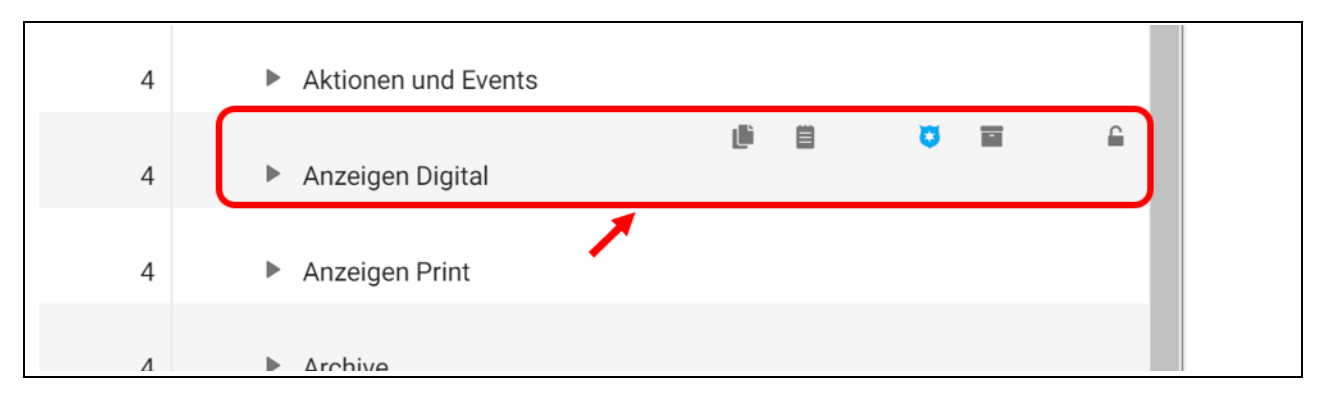

#### Klicken Sie auf das offene Schlosssymbol:

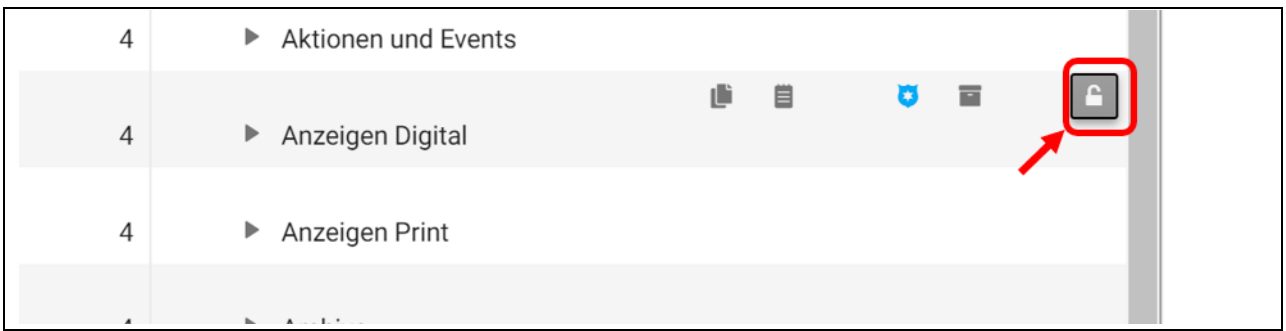

Das Schloss schließt sich in der nächsten Ansicht und der Unterordner "Anzeigen Digital" wird in die rechte Spalte "Ausgeschlossene Pfade:" mitaufgenommen:

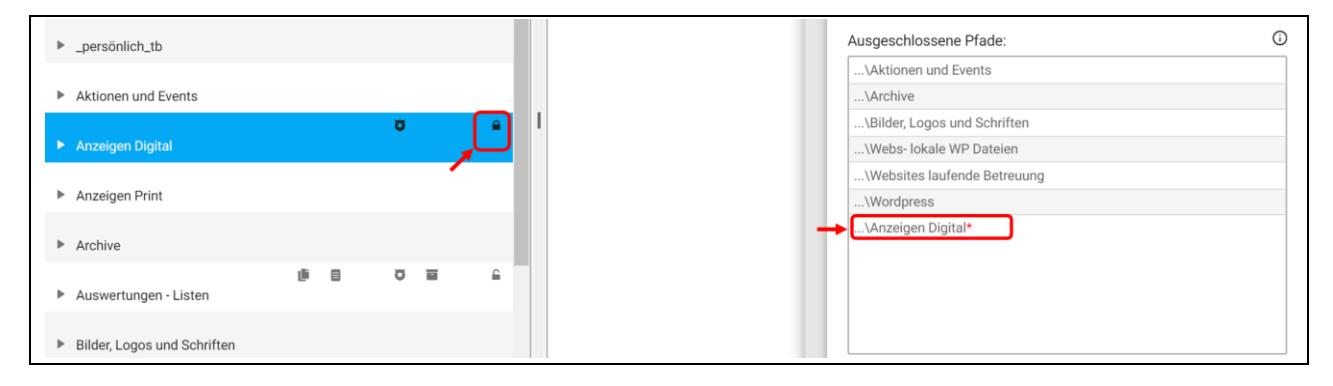

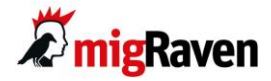

Geben Sie im letzten Schritt vor dem Speichern einen Hinweis im Kommentarfeld ab, warum Sie diesen Unterordner von der regelmäßigen Datenaufbewahrung ausnehmen.

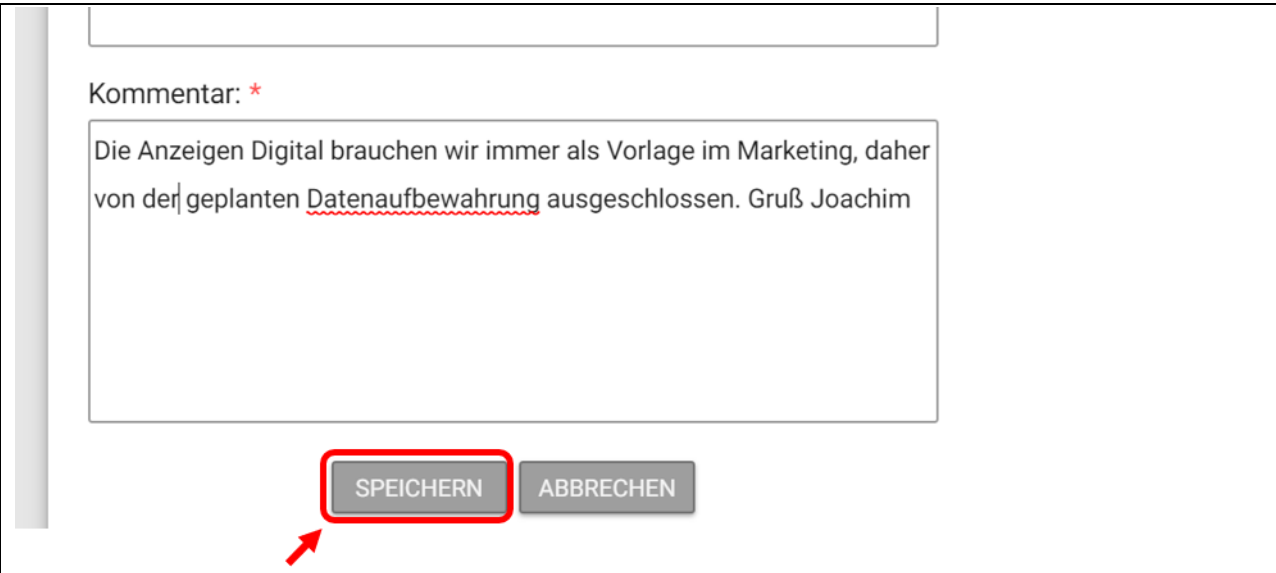

Im letzten Schritt "SPEICHERN" klicken, um Ihre Einstellungen zu sichern. Nach der Sicherung **erscheint dieses Fenster:**

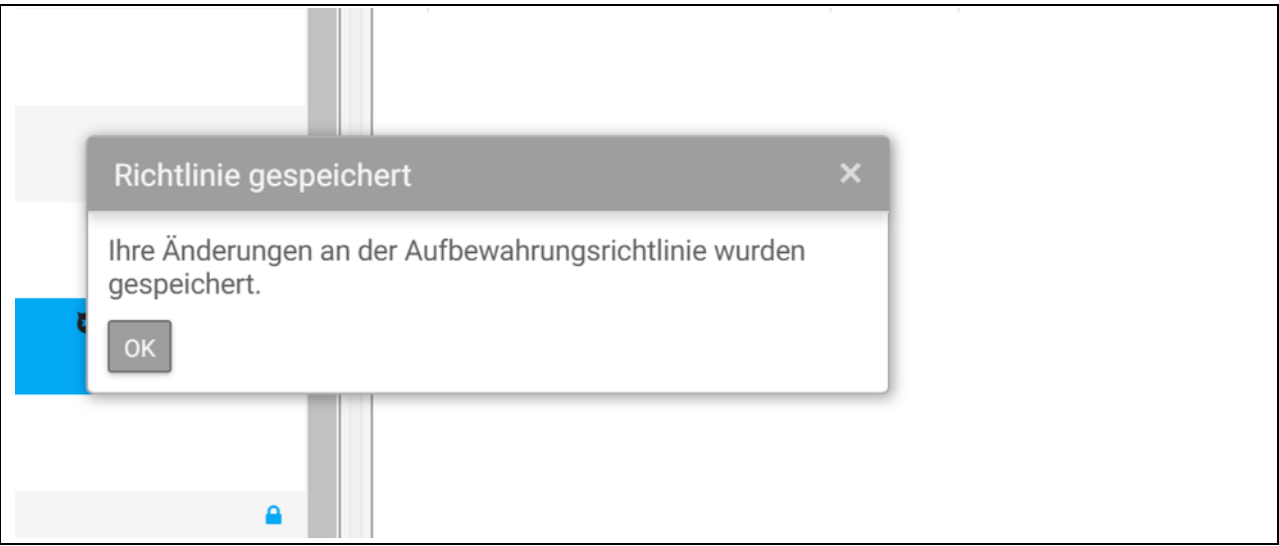

Sie können jetzt wieder zur Startansicht in migRaven.24/7 zurückkehren.

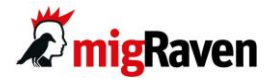

# Support durch migRaven Mitarbeiter

Haben Sie noch weitere Fragen zum Arbeiten mit dem migRaven.24/7 Webclient? Oder brauchen Sie Unterstützung bei einem Bearbeitungsschritt? Unser migRaven.24/7-Support steht Ihnen gerne zur Verfügung:

Montag bis Freitag, 09:00 bis 18:00 Uhr.

Kontakt:

Email: [support@migraven.com](mailto:support@migraven.com)

Tel: 030/80 950 10-44